## PARENT HELP GUIDE

Step 1. Download the App

IOS App Store - https://apps.apple.com/us/app/squadi/id1614546003

Google Play - https://play.google.com/store/apps/details?id=com.wsa.squadi

Step 2. Switching between child and parent profiles

Open Squadi app log in > select the 3 dots on the bottom right-hand side > switch profile appears on the top > select the name > notice when switching profiles the child's name appears on the home screen after Hey and also a blue line at the bottom of the screen to remind you that you have switched to another profile

Please note: if you do not see your child's name here you may not be linked, see below steps to link your child's profile.

| ey Child                            | M                    | ire            | More                            |                | Hey Child<br>Welcome back!                                 |               |
|-------------------------------------|----------------------|----------------|---------------------------------|----------------|------------------------------------------------------------|---------------|
| elcome back!                        | Switch Profile       | Sian Jackson > | Switch Profile                  | Sian Jackson > | News & Updates                                             | All New       |
| ive Scores 🗢                        | My Team              | >              | My Team                         | \$             | Match Day Demo                                             | 6d            |
|                                     | My Schedule          | >              | My Schedule                     | *              | Congratulations                                            | U12 Strikers! |
| Add a team to your                  | My Events            | >              | My Events                       | *              | Live Scores                                                | <u>-</u>      |
| watchilst to get started Add a team | App Settings         | >              | App Settings                    | ×              | Ended                                                      |               |
|                                     | My Profile           | >              | My Profile                      | *              | 01 Oct, 08:30 AM<br>1 vs 6<br>U10BoysDiv 1 - Winter Season | v             |
|                                     | Referee Availability | >              | Switch Profi                    | le             | 1                                                          | 0             |
|                                     | Live Scores          | >              | Sian Jackson<br>Primary Account | 0              | 6                                                          | 0             |
|                                     | News                 | >              | Child One<br>Child Account      | 0              | MVFC - Field 1                                             | >             |
|                                     | Shop                 | >              |                                 |                | You are viewing as Chil                                    |               |
| Draws Ladders Messages More         | Home Draws Lad       | i o            | Cancel                          |                | A Draws Ladders                                            | Messages Mor  |

## Linking Child's Profile

Select the 3 dots > more option the bottom right-hand side of the screen > my profile > my full profile

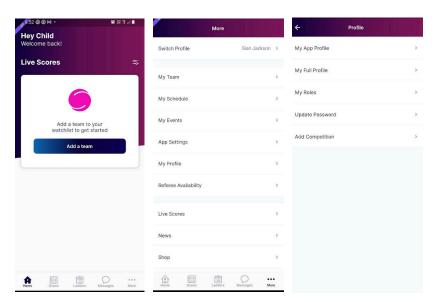

Select the 3 dots next to activity > personal details > add parent/guardian > complete details and save > if you already have an account in Squadi it will appear to be selected.

|                          | User                           |          | X User                       |  |
|--------------------------|--------------------------------|----------|------------------------------|--|
| squa                     | di                             | ۲        | 🔵 squadi                     |  |
| + Slan Jacks<br>#8171    | son                            | $\sim$   | Add Parent/Guardian          |  |
| er Profile               |                                | Actions  | First Name*                  |  |
|                          |                                |          | First Name                   |  |
| Registrations            | Activity                       |          | Last Name*                   |  |
| Address                  | Statistics<br>Personal Details |          | Last Name                    |  |
| Street                   | History                        | Postcoc  | Middle Name                  |  |
|                          | Incidents                      | <i>,</i> | Middle Name                  |  |
|                          |                                |          |                              |  |
| Parent/Gu                | Purchases                      |          | Date of Birth*               |  |
| Parent/Gu<br>+ Add Paren | Purchases<br>Payment methods   |          | Date of Birth*<br>dd-mm-yyyy |  |
| + Add Paren              |                                | State    |                              |  |

You should now be linked to your child, follow Step 2 above to toggle between the accounts. If you have issues, please contact your club administrator.

## Giving a child their own Log In

Open Squadi app and be logged in > select the 3 dots on the bottom right-hand side > switch profile appears on the top > select the child's name

| 2:55 🕫 📭                                    | Mor                  | More                              |              |
|---------------------------------------------|----------------------|-----------------------------------|--------------|
| Live Scores 😤                               | Switch Profile       | Sian Jackson > Switch Profile     | Sian Jackson |
|                                             | My Team              | > My Team                         |              |
|                                             | My Schedule          | > My Schedule                     |              |
| Add a team to your watchlist to get started | My Events            | > My Events                       |              |
| Add a team                                  | App Settings         | > App Settings                    |              |
|                                             | My Profile           | > My Profile                      |              |
|                                             | Referee Availability | > Switch Profile                  |              |
|                                             | Live Scores          | > Sian Jackson<br>Primary Account |              |
|                                             | News                 | Child One<br>Child Account        |              |
|                                             | Shop                 | >                                 |              |
| Anne News Draws More Login                  | Home Draws Ladde     | S Messages More                   |              |

Select the 3 dots and more option the bottom right-hand side of the screen > my profile > my full profile

| ● 18:52 ⑤ ⑥ № ・ 第 22 年 川 ▲          | Mor                  | e               | ← Profile       |   |
|-------------------------------------|----------------------|-----------------|-----------------|---|
| Hey Child<br>Welcome back!          | Switch Profile       | Sian Jackson >  | My App Profile  | > |
| Live Scores 😂                       |                      |                 | My Full Profile | > |
|                                     | My Team              | >               |                 | > |
|                                     | My Schedule          | >               | My Roles        |   |
| Add a team to your                  | My Events            | >               | Update Password | > |
| watchlist to get started Add a team | App Settings         | >               | Add Competition | > |
|                                     | My Profile           | >               |                 |   |
|                                     | Referee Availability | >               |                 |   |
|                                     | Live Scores          | >               |                 |   |
|                                     | News                 | >               |                 |   |
|                                     | Shop                 | >               |                 |   |
| Home Draws Ladders Messages More    | Home Draws Ladde     | s Messages More |                 |   |

Select the 3 dots next to activity > personal details > the box titles address > scroll to the right hand-side > select the 3 dots and edit > complete details and save > the child will then have the ability to login using their own email address

|               | User                           |         | × User                                      |              |
|---------------|--------------------------------|---------|---------------------------------------------|--------------|
| 🖲 squa        | di                             | ٩       | 🔵 squadi                                    | A            |
| Sian Jacks    | ion                            | ~       | Slan Jackson<br>#2590                       | N            |
| lser Profile  |                                | Actions | User Profile                                | Actions      |
| Registrations | Activity                       | _       | Registrations Activit                       | y            |
| Address       | Statistics<br>Personal Details |         | Address                                     |              |
| Street        | History                        | Postcoc | imail<br><                                  | Action       |
| Parent/Gu     | Incidents<br>Purchases         |         | -ian@worldsportaction.c                     | om           |
| + Add Paren   | Payment methods                |         | Parent/Guardian De<br>+ Add Parent/Guardian | tails        |
| Name          | Street Suburb                  | State   | Name Street S                               | Suburb State |
|               |                                |         |                                             |              |

**Step 3.** Adding and editing teams from your watchlist - Select 'Ladders or Draws' then select the edit icon in the top right corner. Here you can remove teams or leagues or add additional teams or leagues by searching your club or organisation.

| <b>5</b> 5:01                                                    | al 🕈 😥       | 10:31                                                | ali 🗢 🛛  |                |                                                                                                    | 837.3 B | 4:13 @ 🛛 🗭 • 🛛 📽 🖏 1<br>← Search for Team or League                                                                                    | R JA I |
|------------------------------------------------------------------|--------------|------------------------------------------------------|----------|----------------|----------------------------------------------------------------------------------------------------|---------|----------------------------------------------------------------------------------------------------|--------|
| Hey Sam<br>Welcome back!                                         |              | Ladders<br>2023 Winter Season: Open Me               |          | هه<br>×        | Edit watchlist                                                                                                    | Done    | Football Queensland X                                                                                                    |        |
| News & Updates                                                   | All News     | WIN 1YEAR'S FREE TUTO<br>for students yrs 2-12 Enter |          |                | Add a Team or League                                                                                                    |         | Select Team(s) Select League                                                                                                    | (5)    |
| FQPL1 Womens 2022<br>Welcome to NPL!                             | 2d           | Rank 1 C1 Opens 2 2 C1 Opens 3                       | PTS<br>0 | P Tean 0 (3) 0 | Beerwah Glasshouse FQPL Men<br>Beerwah Glasshouse United<br>2024 Pre-Season Matches & Trials -<br>FQPL 3 Regional Men (South Coast,<br>DD, Sun Coast). | 8       | Springfield United Community U15<br>Div 1<br>Springfield United Football Club<br>2024 Pre-Season Matches & Trials - Metro<br>U15 Boys. |        |
| Your Schedule                                                    | - Dec        | 2 😲 C1 Opens 3<br>3 👃 C2 OpenM 1                     | 0        | 0              | Brible Island Tigers Community<br>Men<br>Brible Island Soccer Football Club<br>2024 Pre-Season Matches & Trials -<br>Community Div 3-9 Metro Men.      | 0       | 1<br>Football Queensland<br>QSS Futsal State Carnival - 13-14yrs<br>BoysFutsal                                                         |        |
| 07 Jul, 05:03 PM                                                 | ۵            | 4 () C2 OpenM 2<br>5 () C2 OpenM 3                   | 0        | 0              | Brothers Townsville FQPL Men<br>Brothers Townsville Football Club<br>Crad Evans 2023 - FQPL Men                                                        | 0       | 1<br>Football Queensland<br>QSS Futsal State Carnival - 13-14yrs                                                                       |        |
| Managing - Calder United<br>Alamein FC<br>NPLA/1 - C3V - Field 4 | d SC vs      |                                                      |          | 9              | Caboolture SFC Community Men<br>Caboolture Sports Football Club<br>2024 Pre-Season Matches & Trials -<br>Community Div 3-9 Metro Men.                  | ۵       | GirtsFutsal<br>2<br>Football Queensland<br>QSS Futsal State Cambral - 13-14yrs                                                         |        |
|                                                                  |              |                                                      |          | Leag           |                                                                                                    |         | BoysFutsal                                                                                                    |        |
|                                                                  | essages More |                                                      | $\sim$   | •              | Open Men Pool B<br>National Futsal Championships 2024<br>Football Queensland                                                                           | ٢       | 2<br>Football Queensland<br>QSS Futsal State Carnival - 13-14yrs<br>Grisf-Utsal                                                        |        |
| 4:13 2 0 # •                                                     |              | Laders La                                            | •        |                |                                                                                                    |         | 3                                                                                                    |        |

Football Queensland X

Crad Evans 2023 Football Queensland

Crad Evans 2023 Football Queensland

2

2

2

FQPL Men U23s Crad Evans 2023 Football Queensland

Division 1 Men Crad Evans 2023 Football Queensland

FQPL Women Crad Evans 2023 Football Queensland

FQPL Women U23s

 
 Select Team(s)
 Select League(s)

 Wassion Football Fest 23 Football Queensiand
 O
 **Step 4. Viewing Draws and Match Statistics -** Select 'Draws' from the bottom menu. Here you can select the info icon and view score breakdown, Action log, starting formation (if being used) and player statistics.

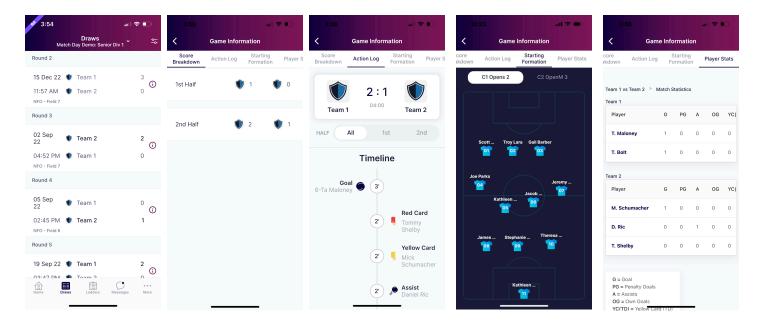

**Step 5. Viewing the Ladder -** Select the ladder icon from the bottom menu. Here you can scroll across to view each column of the ladder.

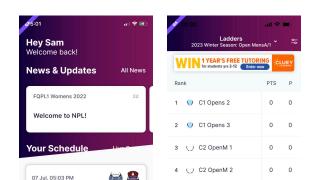

**Step 6. Adding and editing teams from your watchlist -** Select 'Ladders or Draws' then select the edit icon in the top right corner. Here you can remove teams or add additional teams by searching your club.

| \$5:01                                                      | .il 🗢 🕪   | of 10:31                                      | all 🗢 🔳        | 10:32            | all 🗢 🗩 | 10:33                                         | ալ 🌢 🔳         |
|-------------------------------------------------------------|-----------|-----------------------------------------------|----------------|------------------|---------|-----------------------------------------------|----------------|
| Hey Sam<br>Welcome back!                                    |           | Ladders<br>2023 Winter Season: Opt            | en MensA/1 🎽 车 | × Edit watchlist | Done    | Search for team/                              | age group Done |
| News & Updates                                              | All News  | WIN 1 YEAR'S FREE TO<br>for students yrs 2-12 |                | Q. Add a team    |         | Sam Association $\times$                      |                |
| news & opuates                                              | Air Neirs | Rank                                          | PTS P          | Teams            |         | Select team                                   | n(s)           |
| FQPL1 Womens 2022                                           | 2d        | 1 💛 C1 Opens 2                                | 0 0            | Team 1           | ۲       | 1<br>Sam Association                          | C              |
| Welcome to NPL!                                             |           | 2 💛 C1 Opens 3                                | 0 0            | C1 Opens 3       | ۲       | Winter Season - U10E                          | BoysDiv 1      |
| /our Schedule                                               | Lives     | 3 🕕 C2 OpenM 1                                | 0 0            | C1 Opens 2       | ۲       | Sam Association<br>Winter Season - U10E       | BoysB/2        |
| 07 Jul, 05:03 PM                                            | ۵ 😫       | 4 🕠 C2 OpenM 2                                | 0 0            | C1 Opens 4       | 8       | 11<br>Sam Association<br>Winter Season - U100 |                |
| <ul> <li>Managing - Calder United<br/>Alamein FC</li> </ul> |           | 5 🕠 C2 OpenM 3                                | 0 0            |                  |         | I I'm                                         | You            |
| NPLA/1 - C3V - Field 4                                      |           |                                               |                |                  |         | qwerty<br>asdfg                               | 'uio<br>hjkl   |
|                                                             |           |                                               |                |                  |         |                                               | b n m <        |
| A Draws Ladders Me                                          | O ···     | Home Draws Ladders                            | Messages More  |                  |         | iza space                                     | Q              |